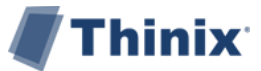

## Configuring Thinix Touch™ Static AppDock™ Icons

A user guide for the configuration of static AppDock™ icons in Thinix Touch

This guide applies to Thinix Touch Version 6.4.7001

# **Overview**

This document demonstrates how to configure static icons in the Thinix Touch AppDock™. When an application is minimized inside of Thinix Touch, an icon is placed in the AppDock™ located at the bottom of the Thinix desktop. Icons can also be added to the Thinix AppDock™ to allow for quick access to an application from any tab inside Thinix Touch. This guide is based on installations of Thinix Touch 6.4.7001 where the user has run the first time configuration for Thinix Touch.

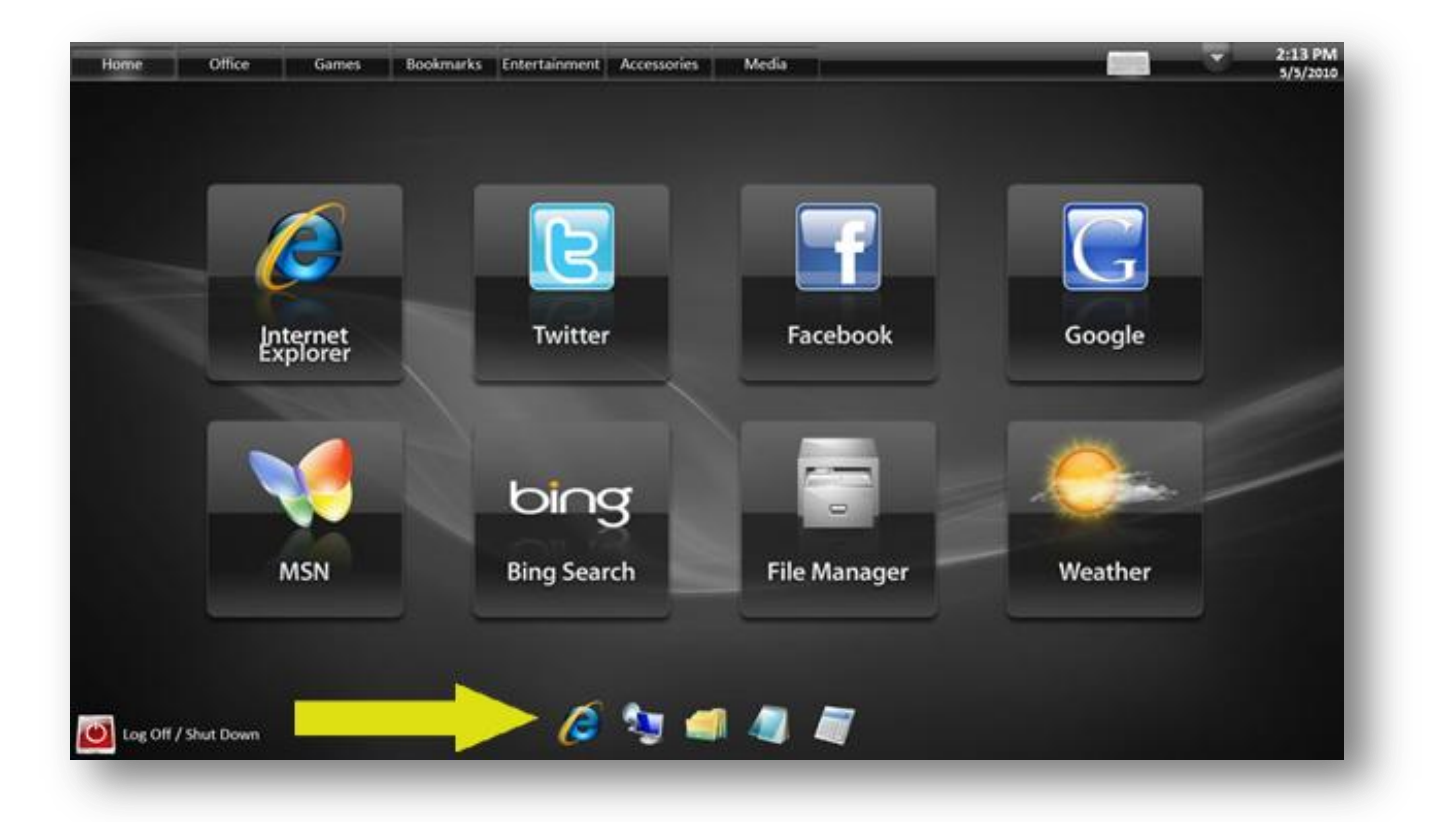

## Thinix Touch 6.4.7001 Static Dock Buttons

In certain situations there is a need for static dock icons, such as a configuration utility for the display or tablet.

- 1) Open the Themes folder under the Thinix Touch folder (default folder is C:\Program Files\Thinix\Thinix Touch\Themes)
	- a. Open the theme you are working with (Gloss Black, Navy Blue, etc.)
	- b. Open the EN folder
	- c. Find the dockbuttons.ini file and open the file in Notepad Note: this file maybe blank

Add entry in the format below:

#### [Notepad] –Name of Button

Icon=c: \Program Files\Thinix\Thinix Touch\Themes\Gloss Black\EN\Dock\ico\_64xNotepad.png – Icon Path

Note: there are some default icons stored in the Dock folder under some of the Theme folders

Note: These icons are 64 pixels by 64 pixels and are saved in PNG format

Action=c:\Windows\System32\notepad.exe - path to action

Note: Versions prior to 6.4.7001 will not support a web address in the Action field.

### Code Example:

[Notepad]

Icon=c:\Program Files\Thinix\Thinix Touch\Themes\Gloss Black\EN\Dock\ico\_64xNotepad.png

Action=c:\Windows\System32\notepad.exe

- d. Save file and close Windows explorer.
- e. Open Thinix Touch and test the static button on the bottom of the screen

December 2011